## **BAB V**

## **HASIL DAN PEMBAHASAN**

Dalam percobaan ini digunakan simulasi untuk melihat proses dari setting jaringan yang telah dibuat.

#### **5.1. Perancangan Awal**

Pada perancangan ini akan dibahas cara kerja dari simulasi yang awal mulanya dengan men-setting spesifikasi sebagai berikut:

**T BISNIS** 

URABAYA

- 1. Komputer 1
	- Memiliki Ip Address 192.168.1.127.
- 2. Komputer 2
	- Memiliki Ip Address 192.168.1.128.
- 3. Router Board RB 750G 5.
	- Memiliki 5 fungsional port.
- 4. Switch.
	- Memiliki 8 fungsional port.

### **5.2 Pengaturan IP Address dan Default Gateway**

Agar system dapat terhubung secara langsung ke internet ada beberapa yang

harus di setting antara lain penginputan IP Address dan Default Gateway.

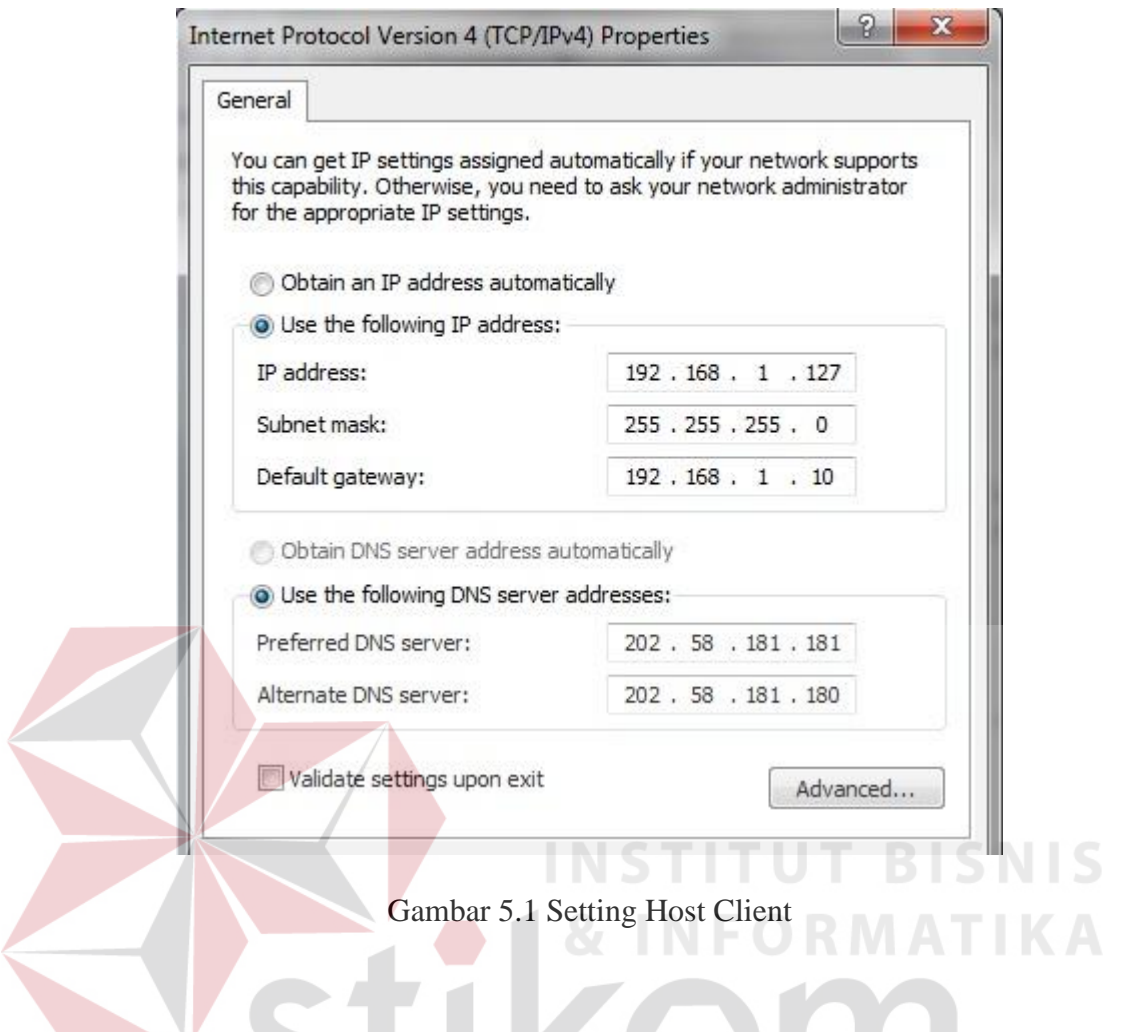

Setelah setting host client selesai penulis mengujicobakan untuk ping ke

google.com sebagai ujicoba bahwa system telah terhubung dengan internet. SURABAYA

```
\overline{\phantom{a}}\overline{\mathbf{x}}GM C:\Windows\system32\cmd.exe
Microsoft Windows [Version 6.1.7600]<br>Copyright (c) 2009 Microsoft Corporation.
                                                                                                                                                                                                   À
                                                                                                       All rights reserved.
                                                                                                                                                                                                  E
C:\Users\Jonathan Jemblink>ping google.com
Pinging google.com [74.125.235.52] with 32 bytes of data:<br>Reply from 74.125.235.52: bytes=32 time=195ms IIL=54<br>Reply from 74.125.235.52: bytes=32 time=131ms IIL=54<br>Reply from 74.125.235.52: bytes=32 time=24ms IIL=54<br>Reply 
Ping statistics for 74.125.235.52:<br>Packets: Sent = 4, Received = 4, Lost = 0 (0% loss),<br>Approximate round trip times in milli-seconds:<br>Minimum = 24ms, Maximum = 195ms, Average = 100ms
C:\Users\Jonathan Jemblink>
```
Gambar 5.2 Ping ke Google.com

Ping google.com berhasil di lakukan dengan hasil TTL = 54 tingkat

kesuksesan 100% dengan hal ini membuktikan bahwa system telah terhubung dengan internet.

SURABAYA

## **5.3 Pengaturan Firewall**

 Dengan memberikan pengaturan kepada firewall ditujukan untuk membatasi lalu lintas jaringan yang ada dengan memblok secara otomatis nama dari web yang ada dalam traffic list sehingga user dari komputer tersebut tidak dapat mengakses web-web tertentu.

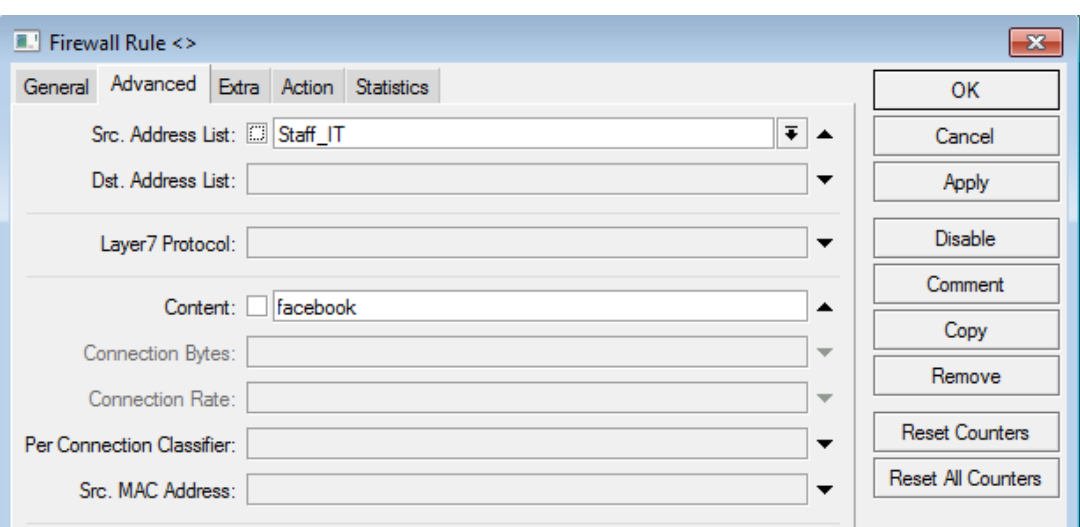

Gambar 5.3 Setting Firewall pada RB 750G

SURABAYA

 Contoh gambar diatas menampilkan pembatasan lalulintas jaringan di ruang staff IT agar tidak dapat membuka web jejaring social "facebook".pengelompokan source list address dapat di setting satu persatu atau dikelompokan menjadi 1 divisi seperti contoh diatas.

## **5.4 Pengaturan Scheduler**

Disini scheduler berfungsi sebagai timer yaitu untuk mengatur waktu aktif dari firewall diatas,settingan waktunnya ditentukan oleh admin sesuai dengan kebijakan perusahaan yang ada demi menjaga kedisiplinan karyawan dan menjaga konsentrasi dan semangat kerja karyawan.

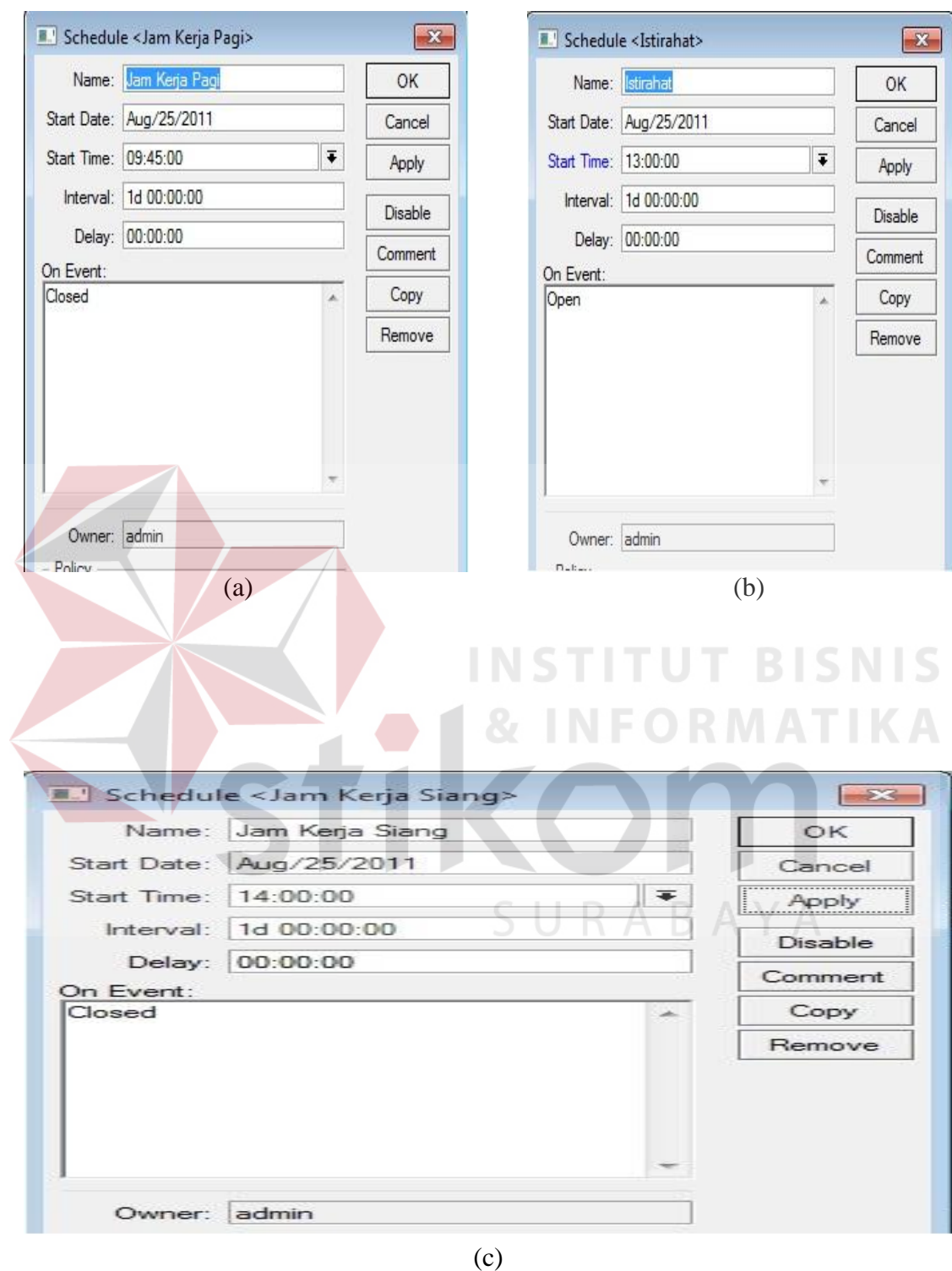

Gambar 5.4 (a) jam pagi (b) jam istirahat (c) jam siang

## **5.5 Setting Komputer Client**

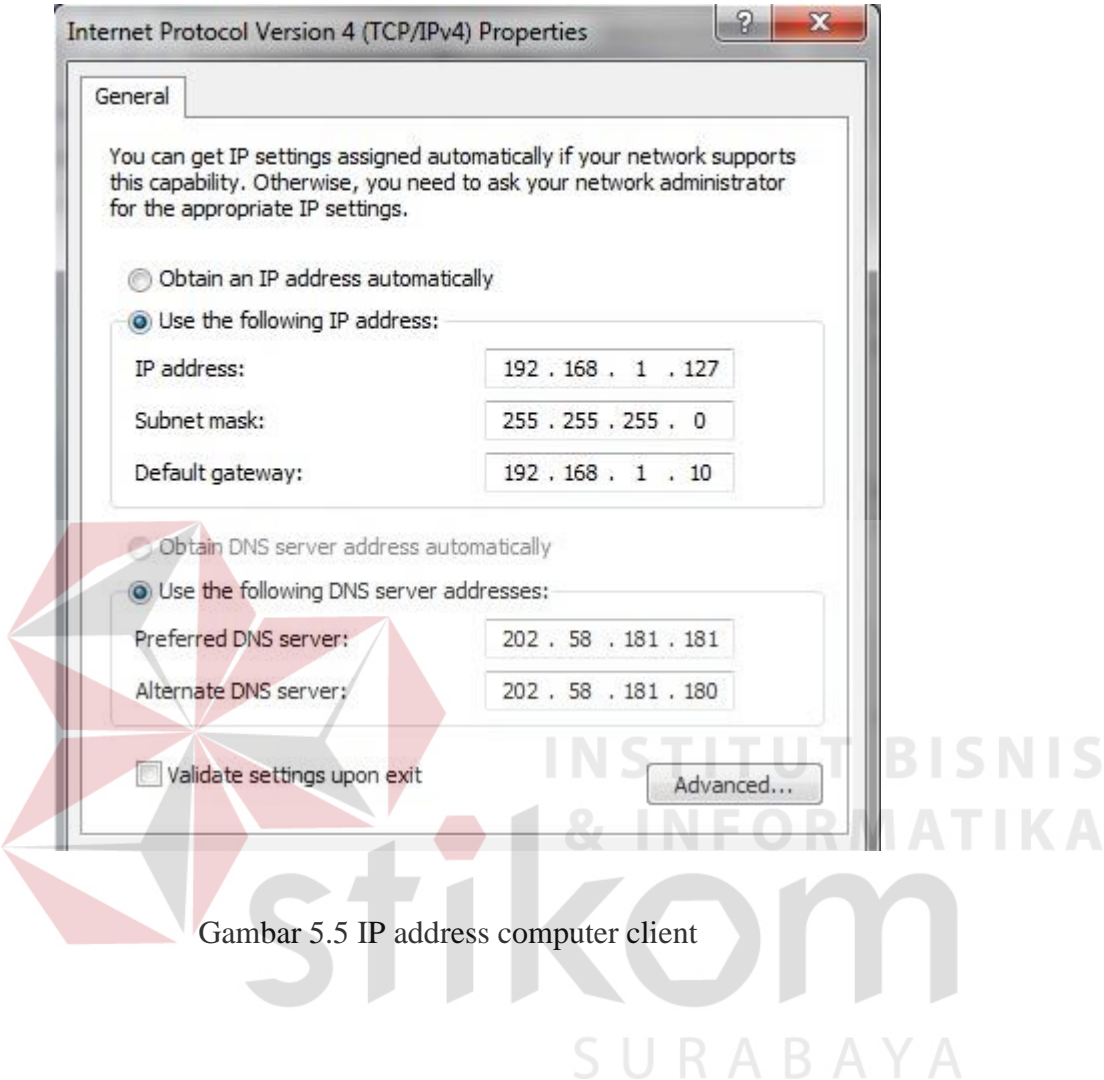

Percobaan menggunakan 1 host client yang akan di block agar tidak dapat terhubung ke web tertentu sesuai jadwal yang telah ditentukan.

## **5.6 Hasil Kinerja Sistem**

User mencoba akses ke web facebook pada jam istirahat yaitu pukul 13.46 dimana pada jam tersebut firewallnya dalam posisi off jadi akses ke situs ini dapat dilakukan.

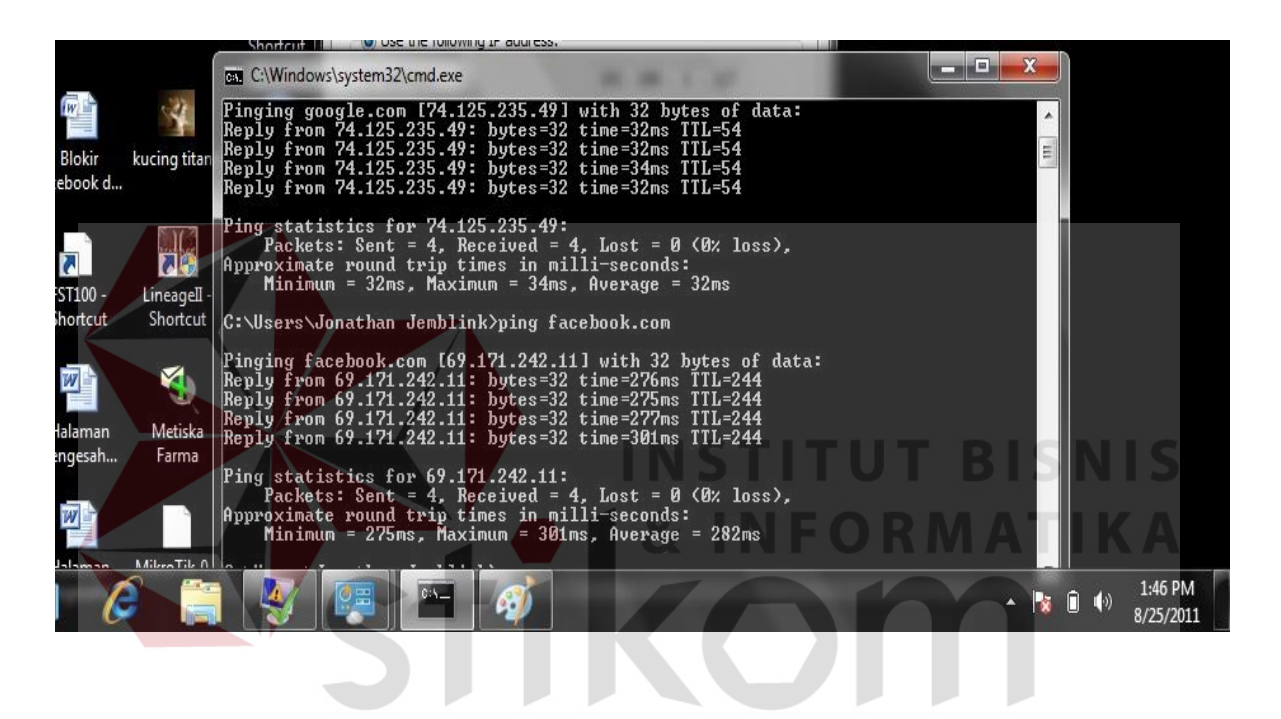

Gambar 5.6 Akses ke Facebook Diijinkan

 User kembali mengakses web facebook pada jam kerja siang yaitu pukul 14.48 dimana pada jam tersebut firewallnya dalam posisi on jadi akses ke web ini tidak dapat dilakukan.

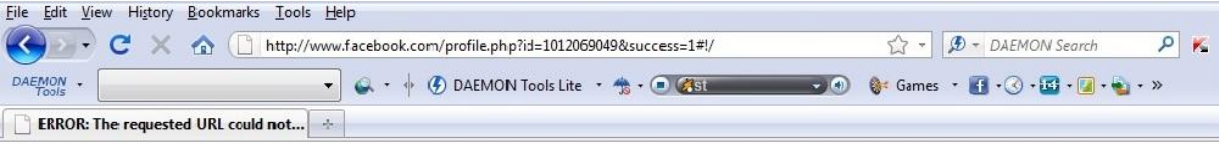

## **ERROR**

## The requested URL could not be retrieved

While trying to retrieve the URL: http://www.facebook.com/profile.php?

The following error was encountered:

A

• Access Denied.

Access control configuration prevents your request from being allowed at this time. Please contact your service provider if you feel this is incorrect.

Gambar 5.7 Akses ke Facebook di Block

 Proses penjadwalan ini akan berlangsung secara terus menerus dan akan terupdate sesuai dengan kebijakan dan kepentingan perusahaan.untuk dapat menyesuaikan tanggal dan jam ketika awal pengaturan dapat melihat web yang mendukung.

# SURABAYA

 Penerapan proses penjadwalan ini dapat dikembangkan tidak hanya terbatas 1 host saja,setting beberapa host dalam 1 group dimungkinkan dengan mengklasifikasi tiap host dan membuat sebuah group yang mewakili host-host tersebut.

△ 防 (5 %)